## OnePetro漫游访问指南

2016/4/8

## 打开网站 https://www.onepetro.org

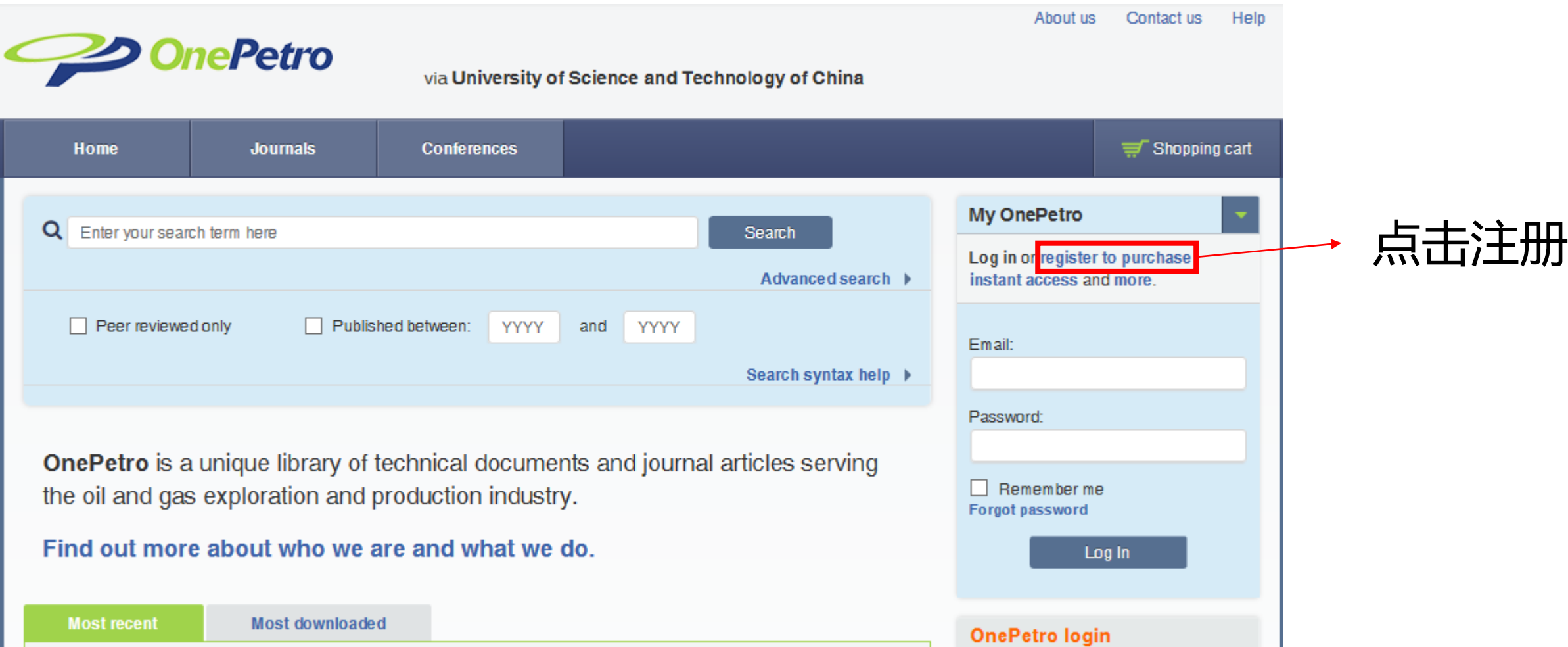

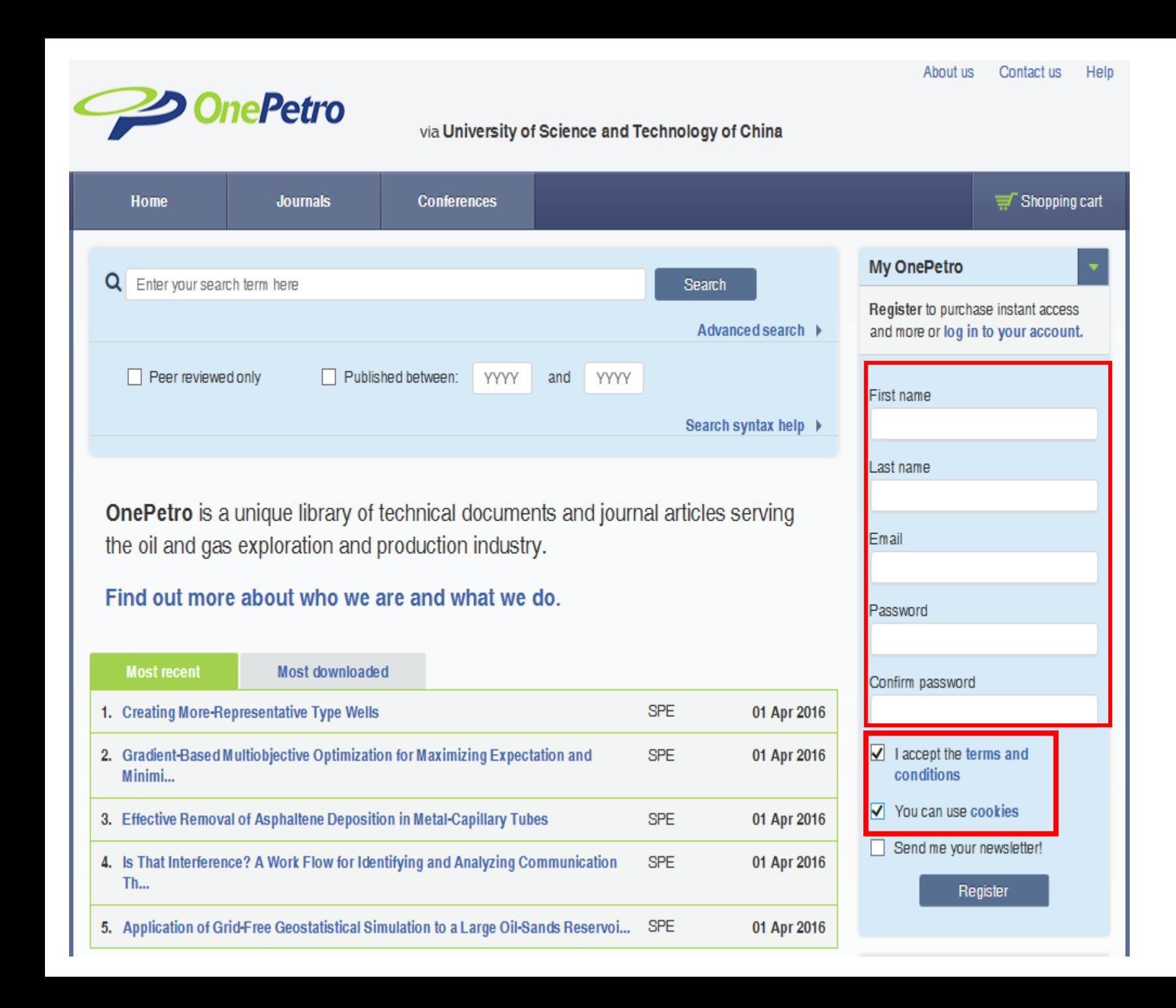

1、填写注册信息 2、Email地址必须是 学校的邮箱地址

即 \*\*\*@ustc.edu.cn

3、必须勾选 "I accept the terms and conditions" 和 "You can use Cookies"

或 \*\*\*@mail. ustc.edu.cn

4、点击"Register"注册

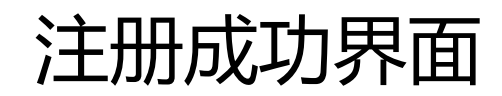

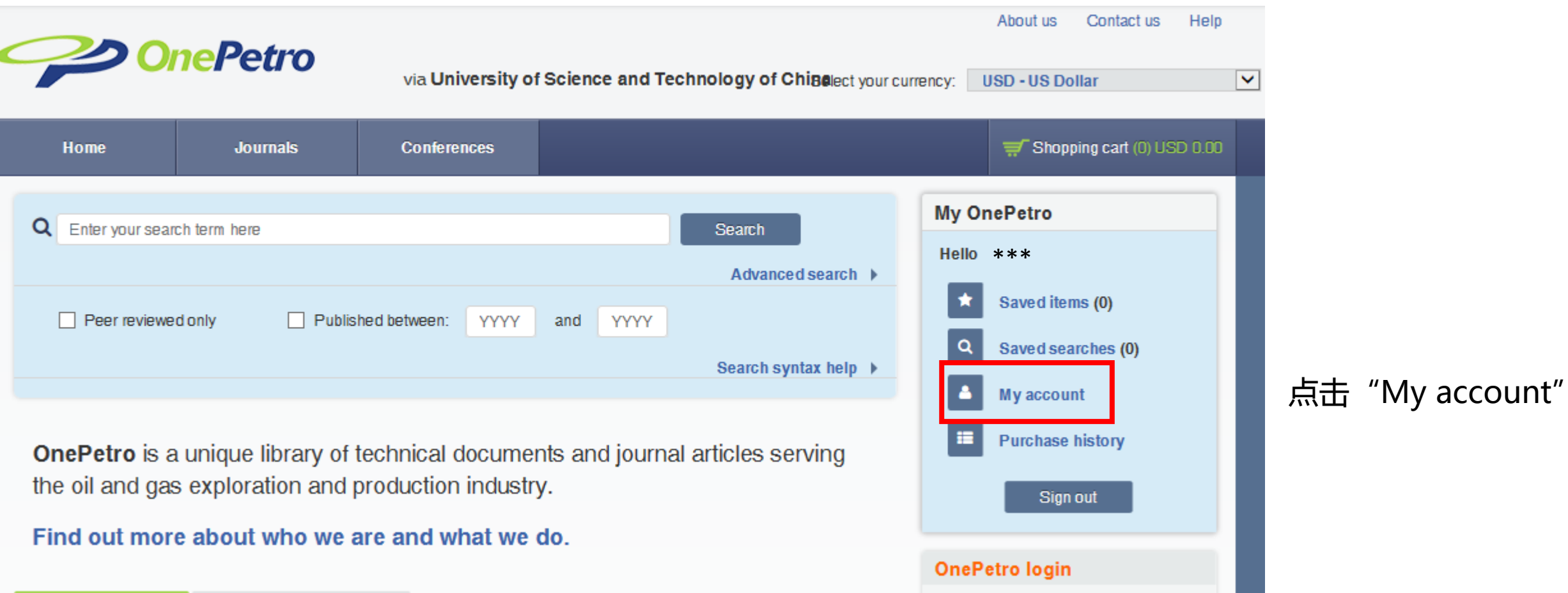

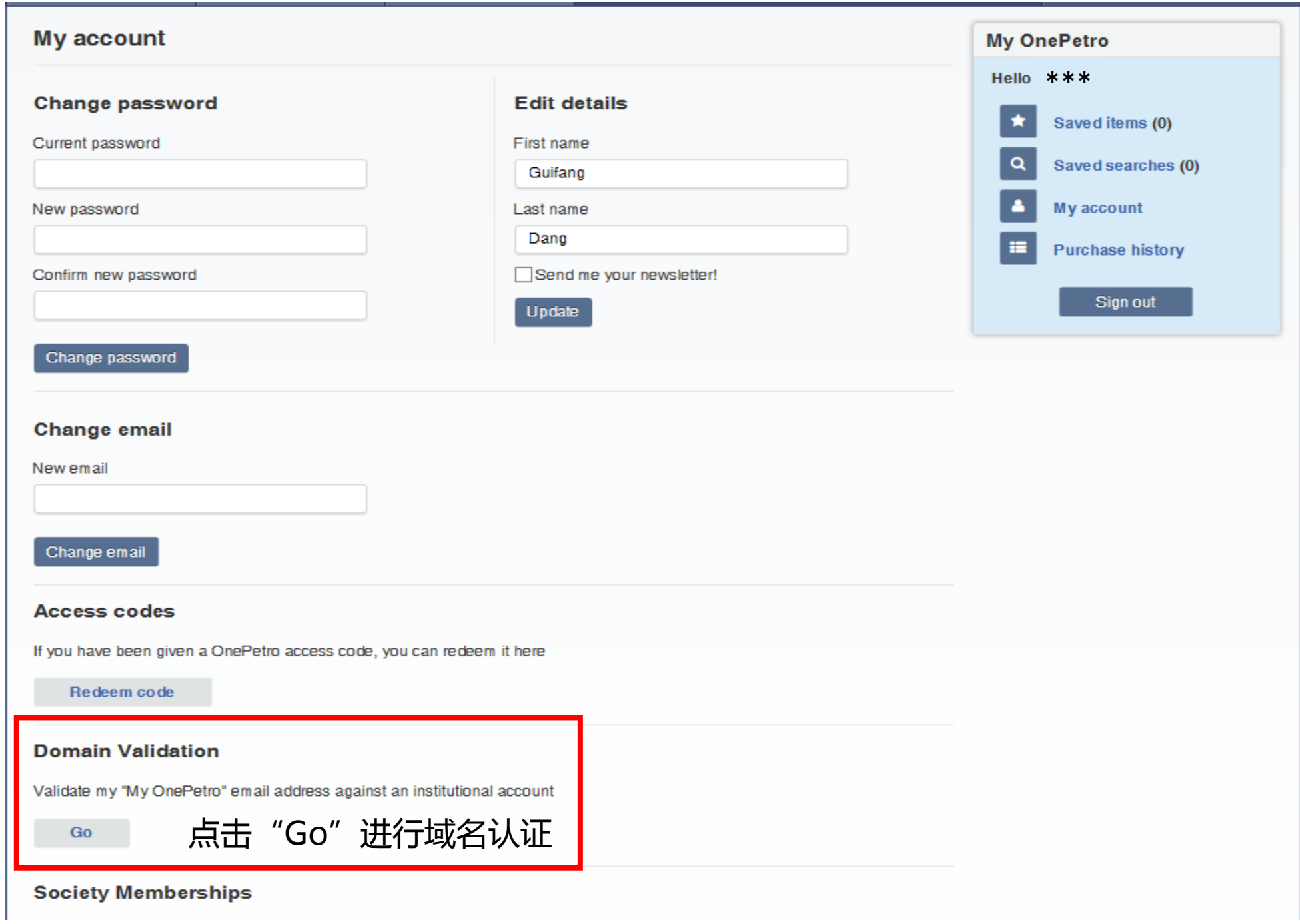

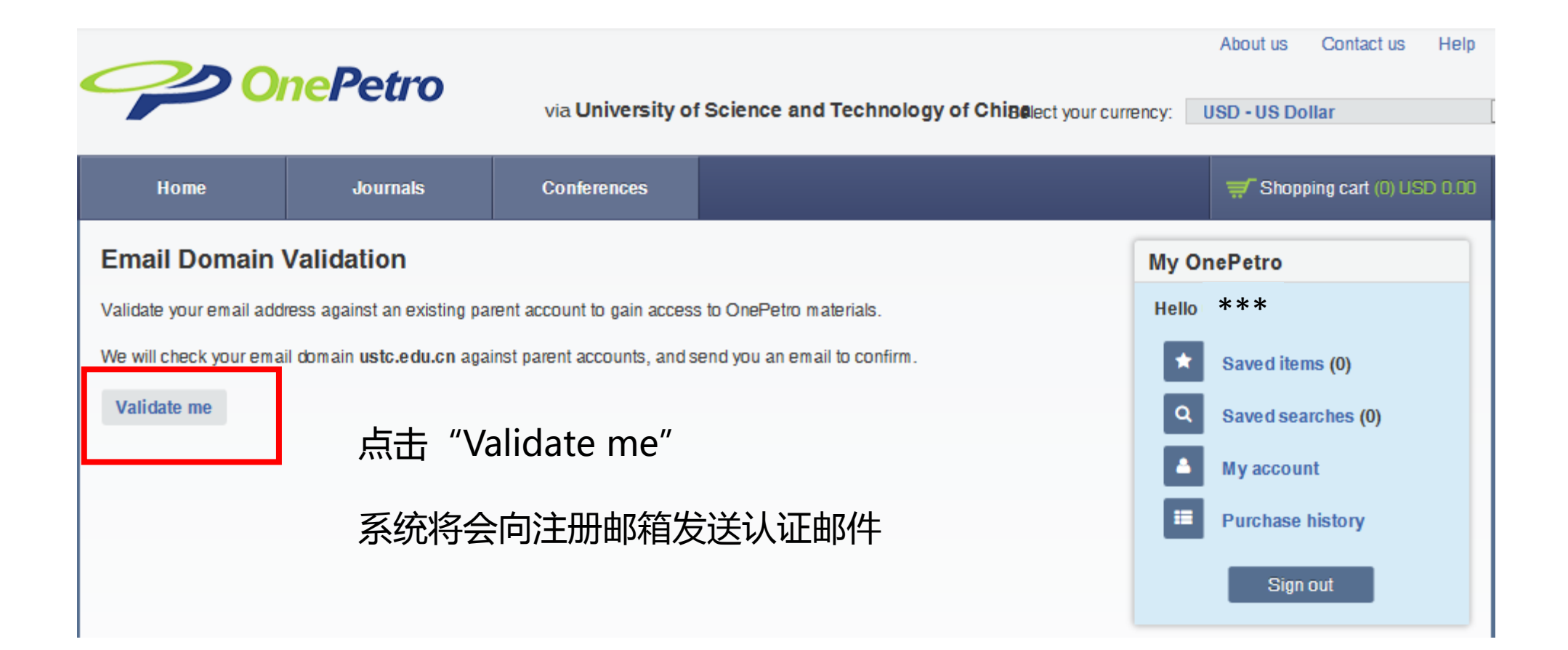

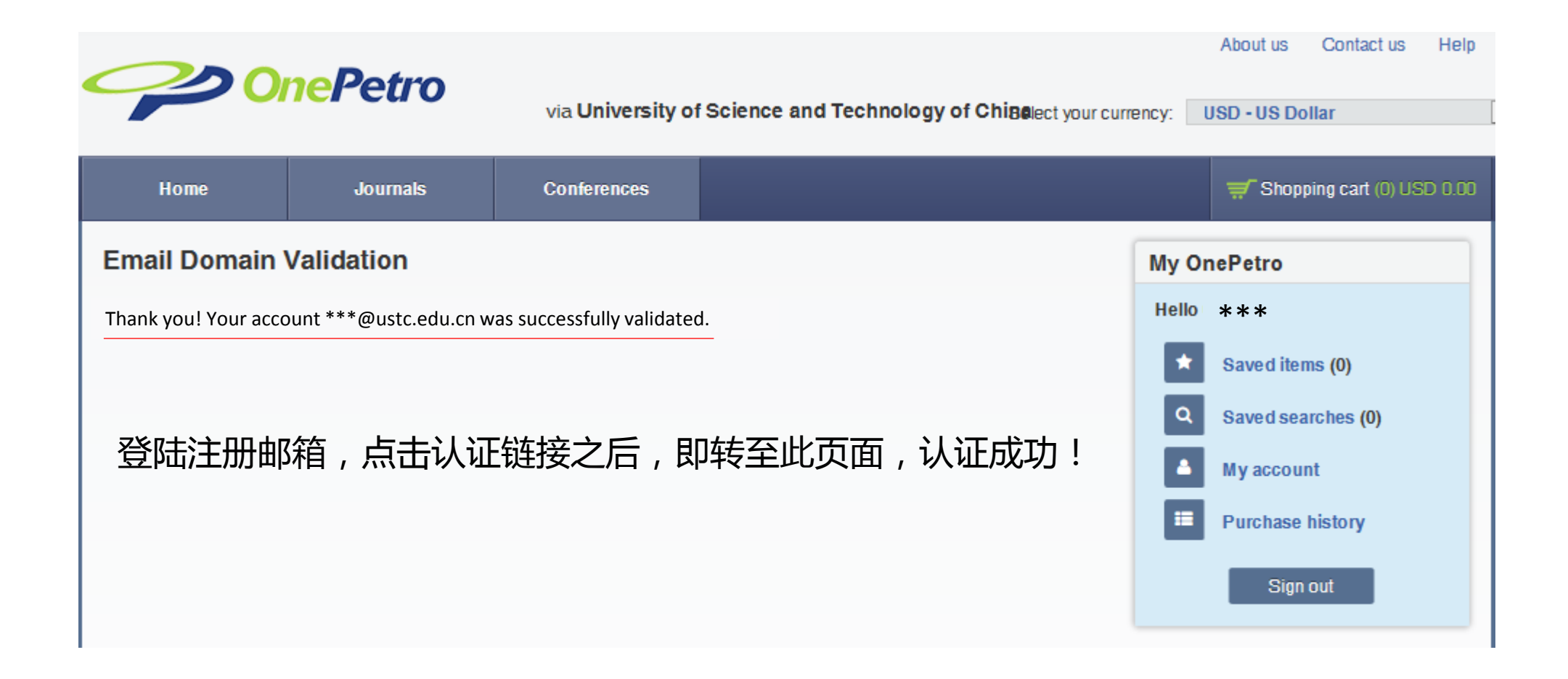

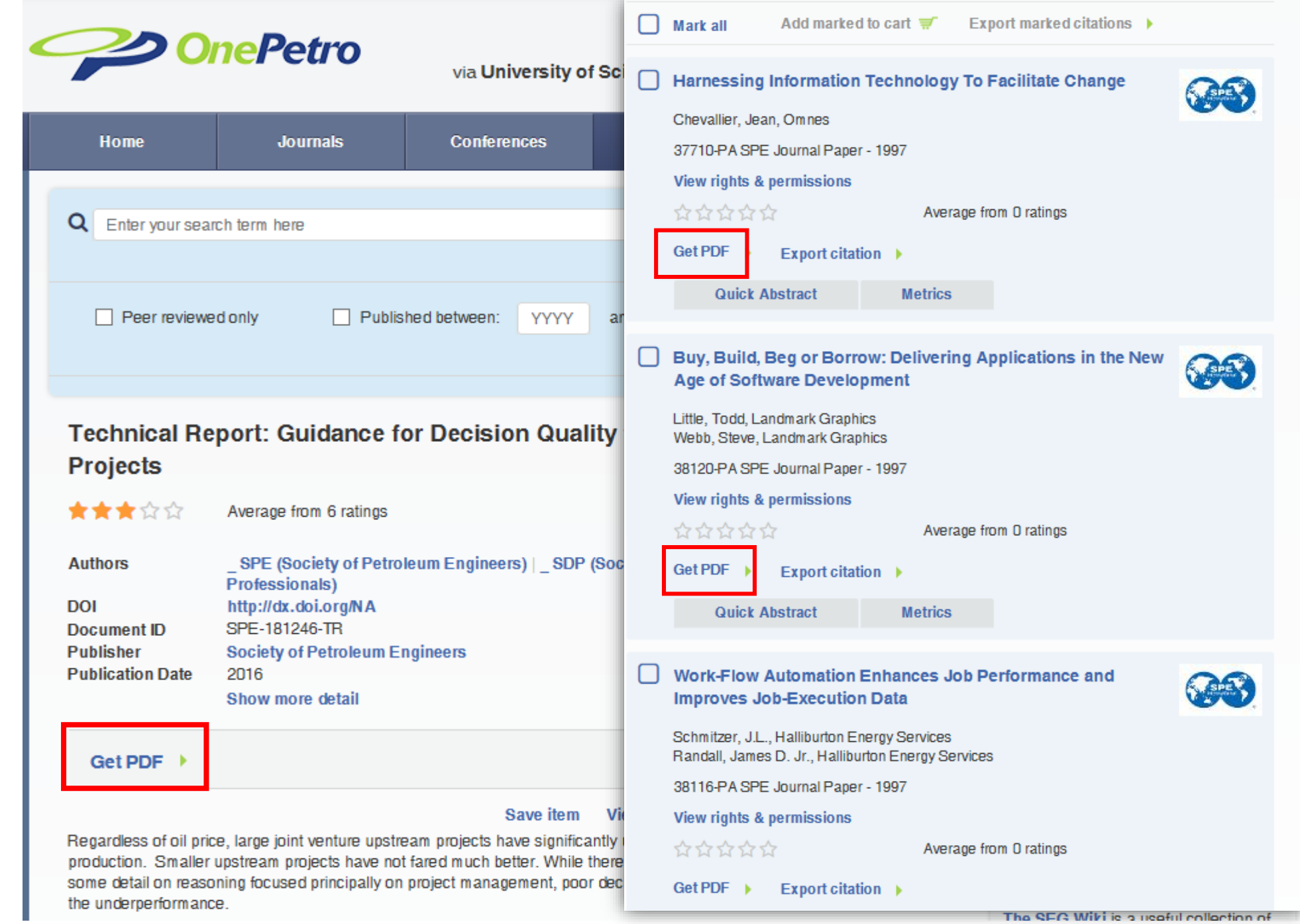

域名认证成功后, 可下载的文章下面 将显示"Get PDF"